## Digitalarkivet: Finn en borgerlig vielse

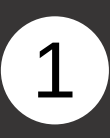

Gå til media.digitalarkivet.no og velg «Bla i skanna arkiver»

2

Velg under emneknagg «Borgerlige vielser», skriv inn ønsket kommune og sett inn årstall.

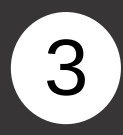

Finn den aktuelle protokollen i listen og klikk på «Innhold»

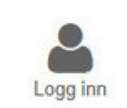

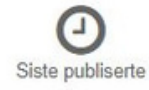

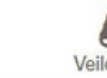

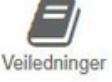

### **Skanna arkiver**

Her kan du bla i skannede arkiver fra Riksarkivet, statsarkivene, Samisk arkiv og et bredt utvalg av interkommunale og kommunale arkiv, museum og bibliotek. Noen kategorier arkivmateriale har spesialinnganger - se nedenfor.

Bla i skanna arkiver

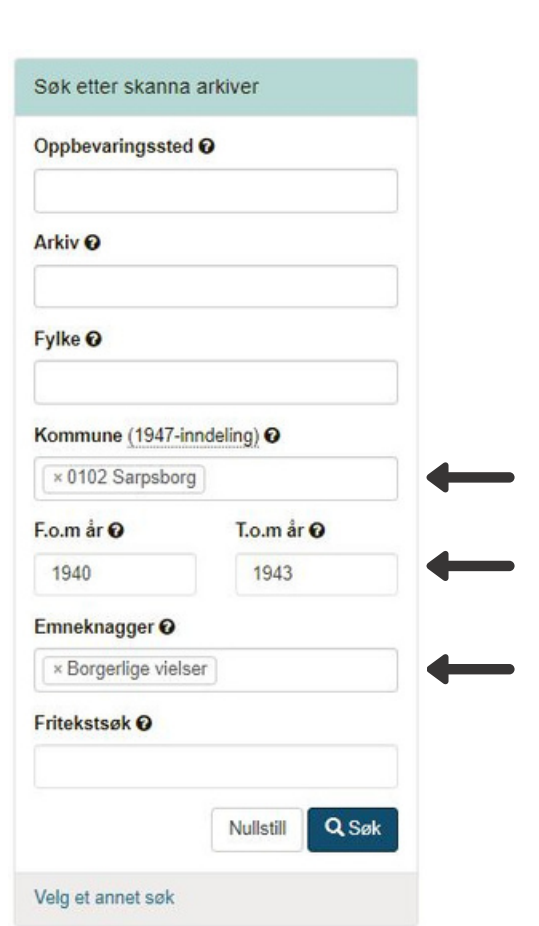

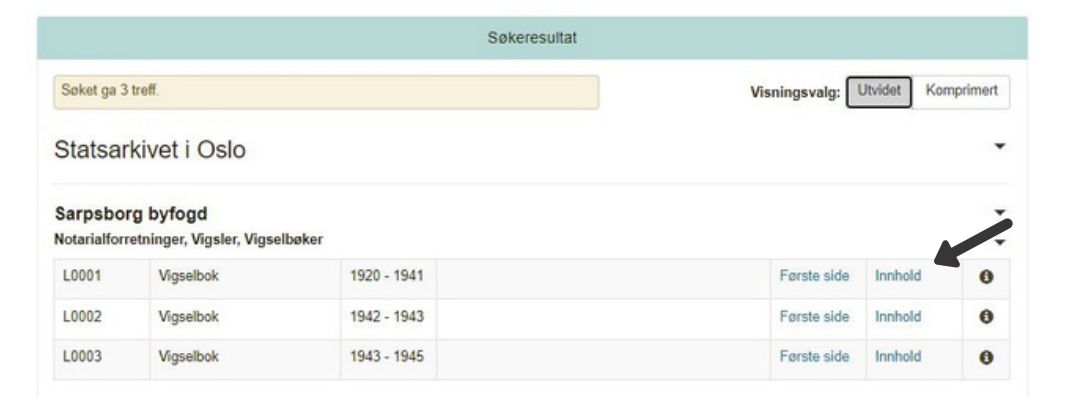

# Digitalarkivet: Finn en borgerlig vielse

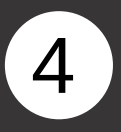

Klikk deg inn på ønsket årstall via lenken til høyre i listen.

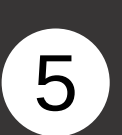

Nå er du inne i protokollen. Du kan bla deg frem og tilbake ved å klikke på piltastene.

#### Statsarkivet i Oslo

#### Sarpsborg byfogd Notarialforretninger, Vigsler, Vigselbøker

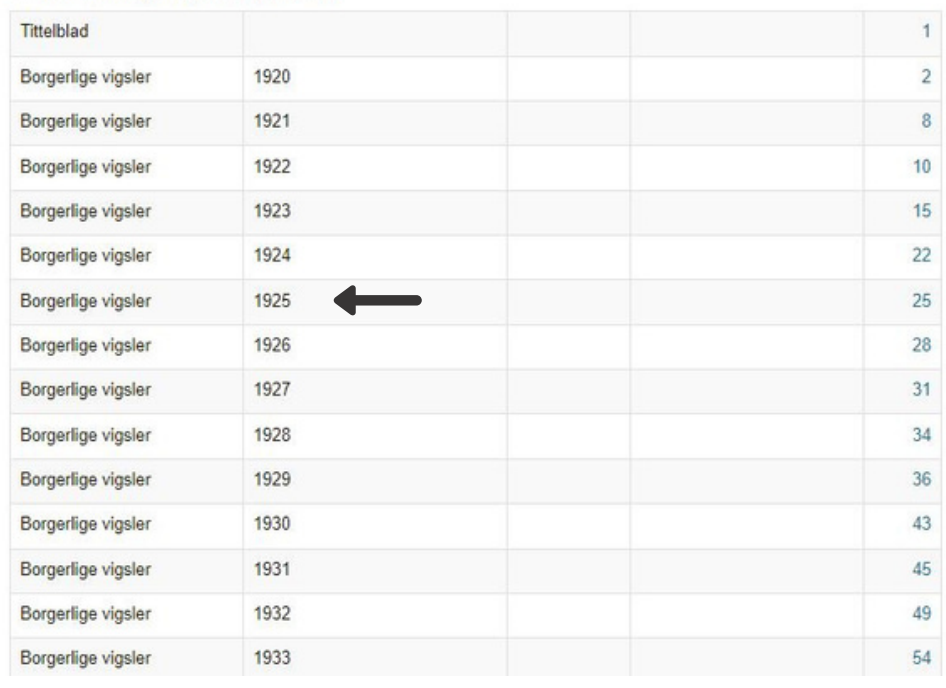

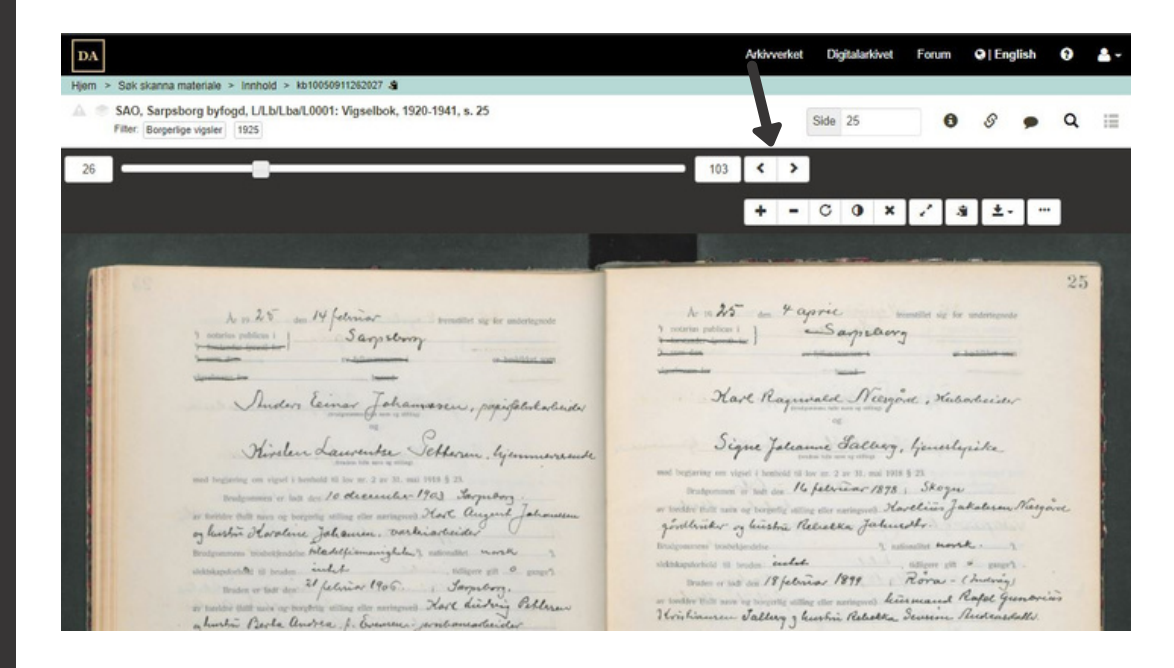